# FORMATION OUTLOOK 2010

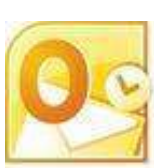

## Livret 1 – Paramétrer Outlook 2010

Niveau

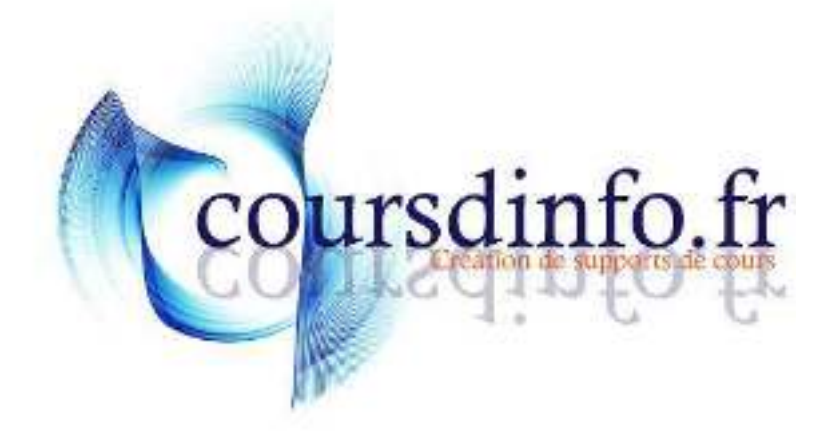

Thierry TILLIER http://www.coursdinfo.fr Ce support de cours est réservé à un usage personnel. Toute utilisation et diffusion dans le cadre d'une activité de formation fait l'objet d'une licence de droit de copie. Veuillez nous contacter si vous souhaitez utiliser ce cours dans ce cadre.

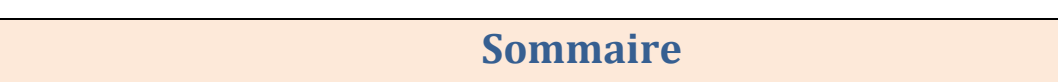

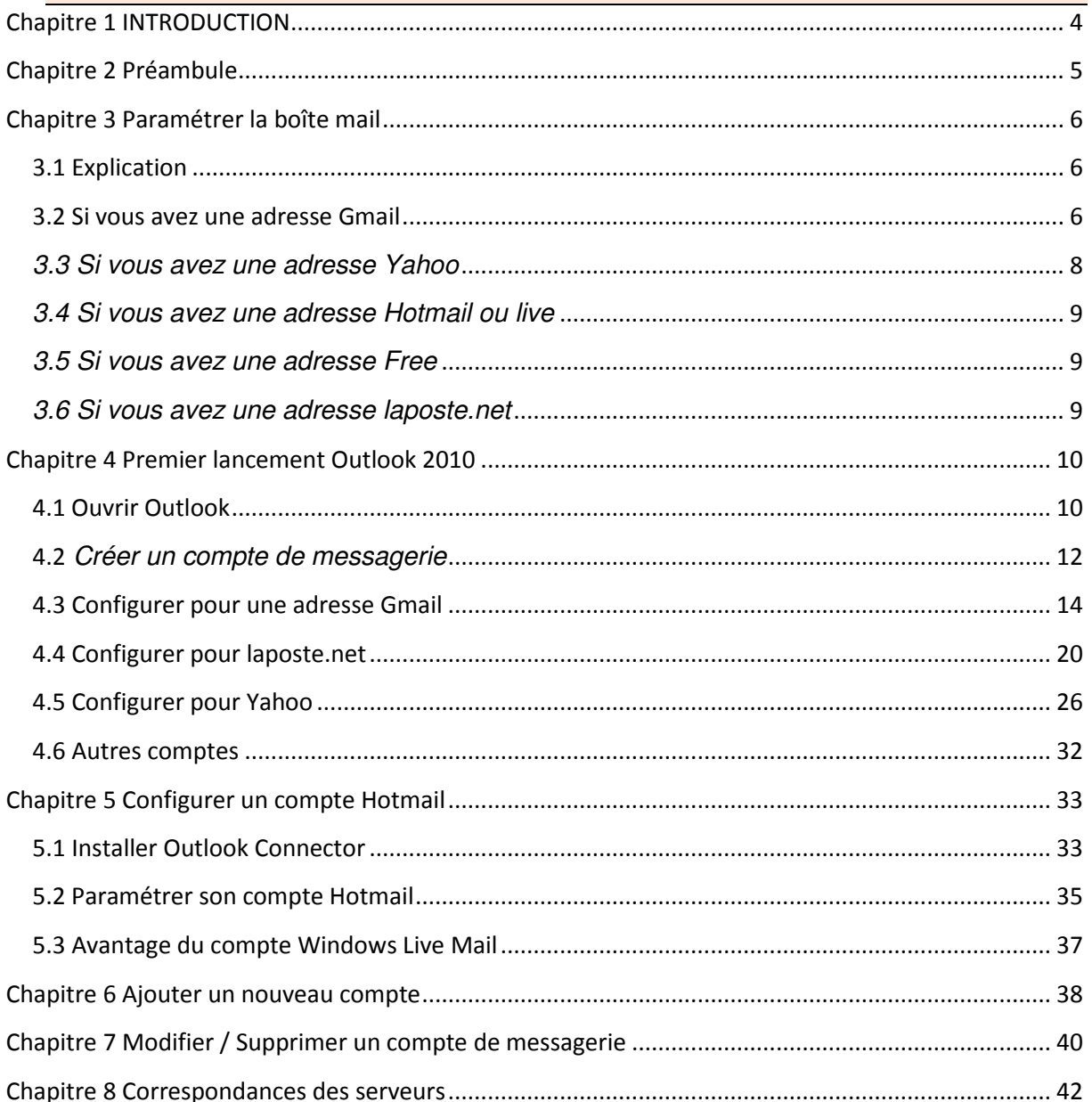

## <span id="page-3-0"></span>Chapitre 1 INTRODUCTION

Dans ce livret vous apprendrez à paramétrer Outlook, c'est-à-dire faire connaître votre adresse (ou vos adresses) email à Outlook.

*Pré-requis :* Posséder une adresse mail et / ou une adresse Hotmail ou live si vous souhaitez utiliser

*Objectifs :* 

- **Paramétrer avec Gmail**
- Paramétrer avec laposte.net
- Paramétrer avec Yahoo
- Installer OutlookConnector
- **Paramétrer avec Hotmail**

#### *Signalétique*

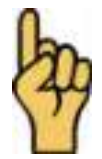

*Attention*

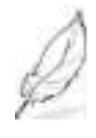

Information complémentaire

Retrouvez tous les cours sur [http://www.coursdinfo.fr](http://www.coursdinfo.fr/)

### <span id="page-4-0"></span>Chapitre 2 Préambule

Ce cours est un peu particulier, il vous apprendra à paramétrer votre Outlook 2010 avec plusieurs adresses mail. Si vous n'avez qu'une adresse, reportez-vous uniquement au chapitre qui traite de votre fournisseur d'adresse mail.

Outlook est un logiciel de messagerie. C'est à dire qu'il peut vous permettre de récupérer tous les messages de vos différentes boîtes mails (quand vous en avez plusieurs). Cela peut aussi vous permettre de les récupérer sur votre ordinateur sans les lire, et en prendre connaissance plus tard même si vous n'avez pas Internet au moment de les lire. Vous pouvez aussi envoyer des mails, répondre à des messages... tout comme votre boîte mai actuelle.

Outlook permet aussi de prendre des rendez-vous sur le calendrier, de gérer des tâches et en suivre le déroulement et aussi prendre des notes.

Dans ce livret, vous apprendrez à configurer Outlook avec les boîtes mail les plus courantes.

**Attention : certaines boîtes mail ne peuvent être associées à Outlook. (***Exemple : Voilà***)**

#### <span id="page-5-1"></span><span id="page-5-0"></span>**3.1 Explication**

La première étape est de faire connaître à notre boîte mail que nous autorisons les transferts des messages vers notre logiciel de messagerie. Certaine adresse mail ne requiert pas de manipulations particulières mais d'autres si. Vous verrez, dans ce chapitre, différents cas de figure. *Reportez-vous à celui qui correspond à votre boîte de messagerie*.

#### <span id="page-5-2"></span>**3.2 Si vous avez une adresse Gmail**

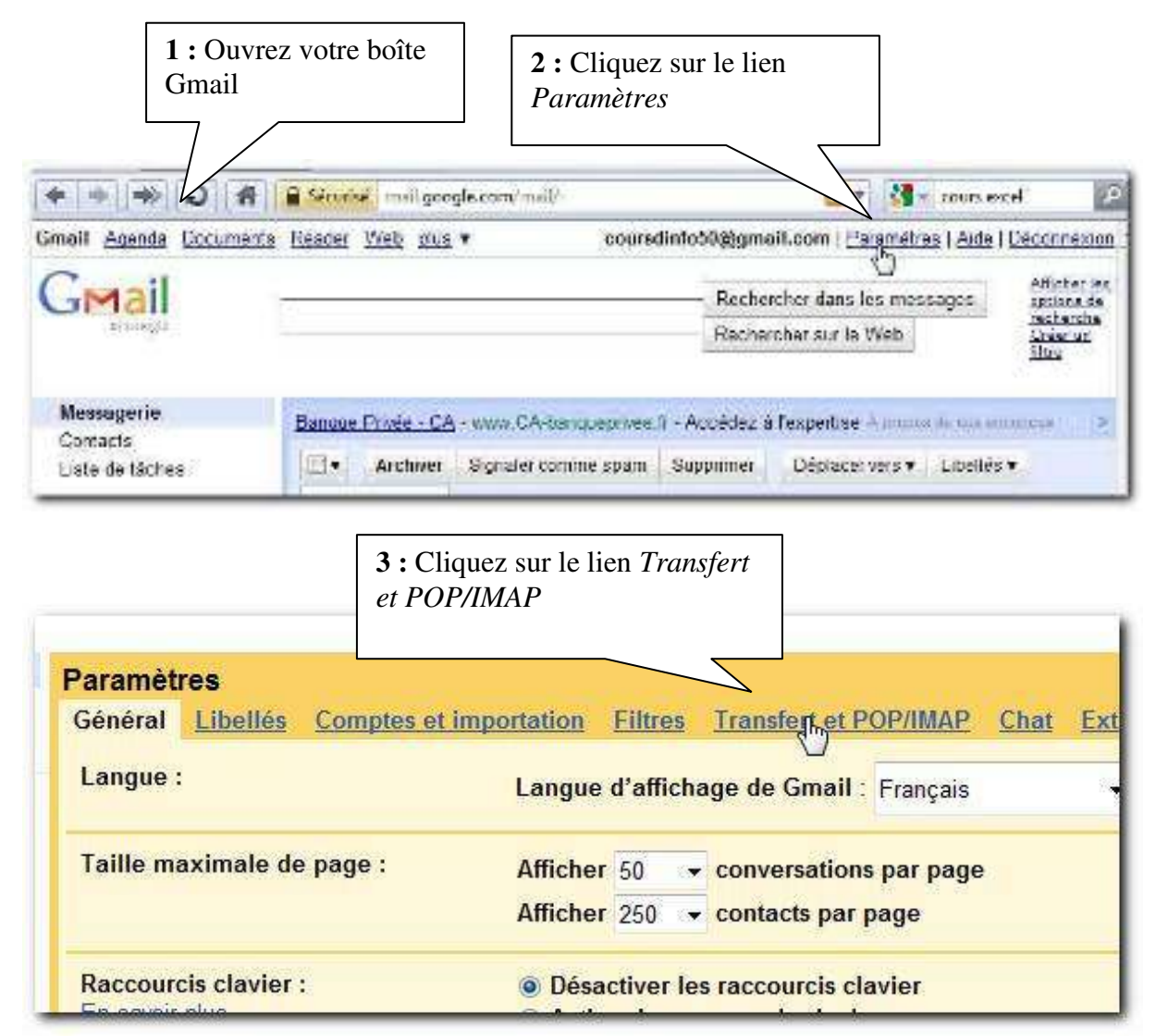